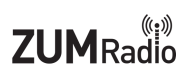

# **Elite 3.5 LCD ZUMspot**

The Elite 3.5 LCD ZUMspot kit is a low power simplex digital mode hotspot. It supports Dstar, DMR, Fusion, NXDN, P25 and POCSAG.

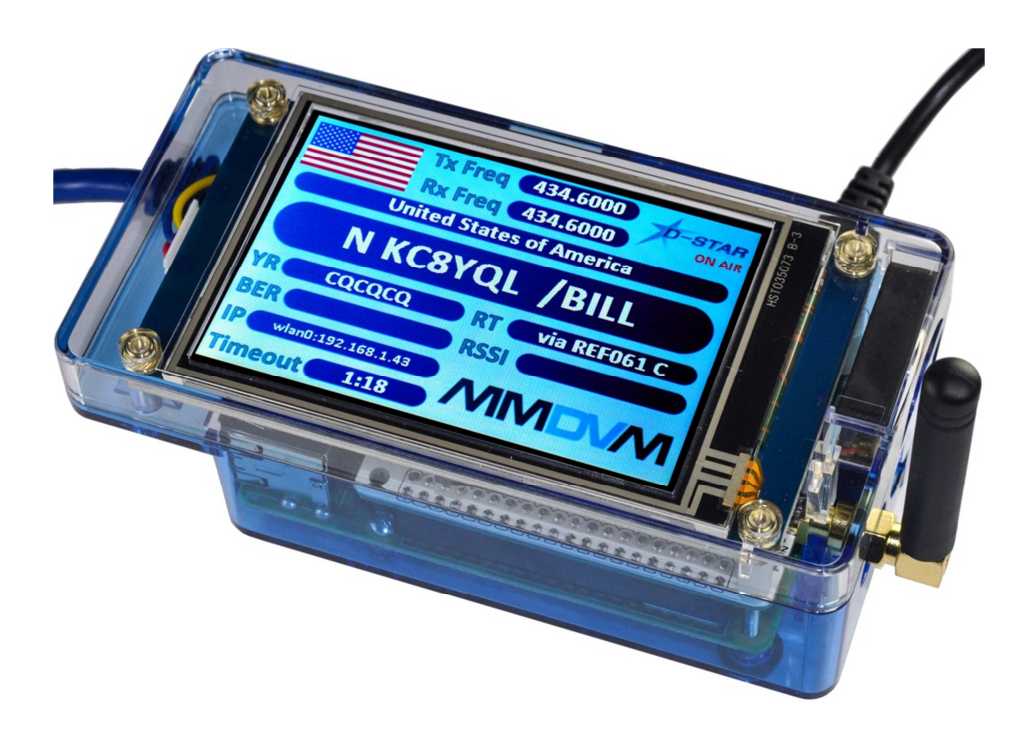

# **ZUMRadio**

### **Table of Contents**

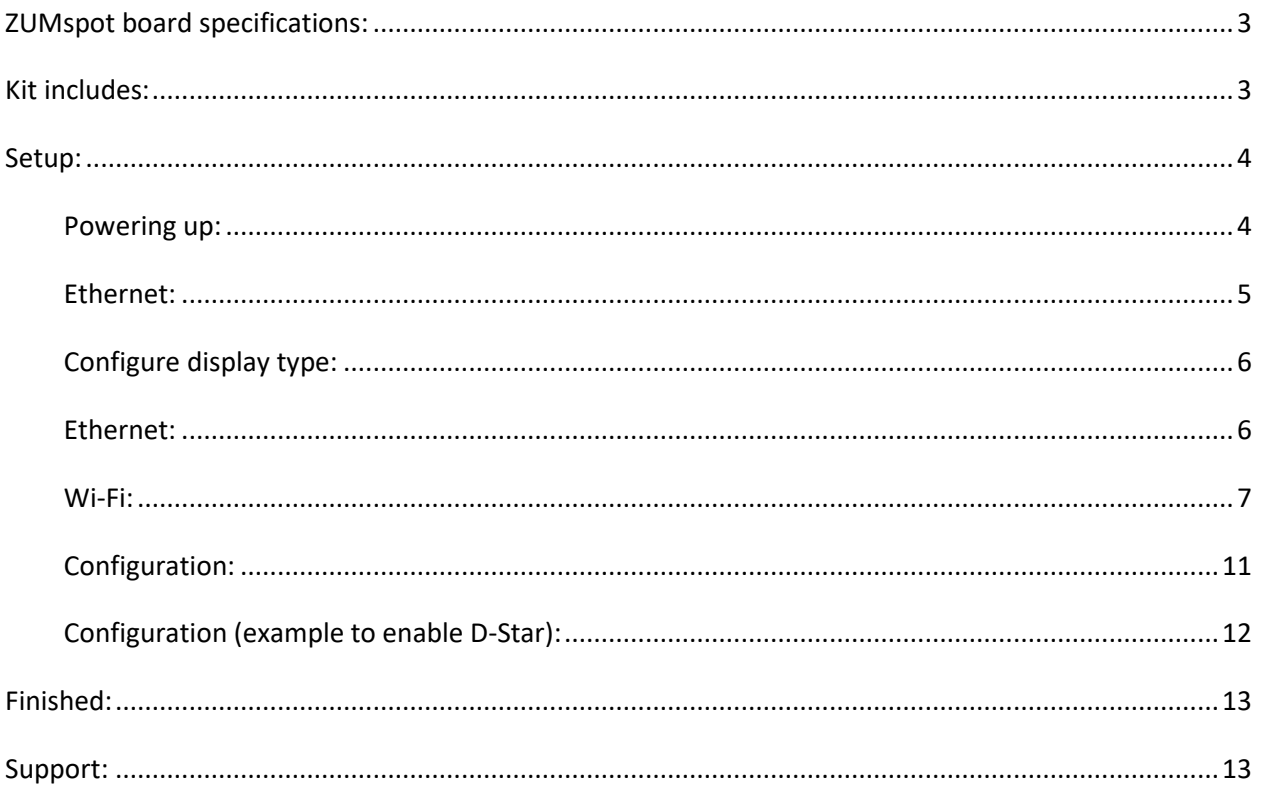

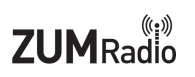

### **ZUMspot board specifications:**

- ZUMspot Board Fully Assembled And Tested
- High performance 32-bit ARM processor
- Supports DMR, P-25, D-Star, System Fusion, NXDN and POCSAG
- Onboard LEDs to show status (Tx, Rx, PTT, Mode)
- Up to 10mW RF power
- SMA antenna connector, UHF antenna included
- The firmware is pre-loaded and is easily upgraded via software

### **Kit includes:**

- ZUMspot RPi UHF Board
- Raspberry Pi 4
- Custom case
- 3A power supply
- 3.5" LCD screen
- UHF Antenna
- Pre-Imaged 16 GB MicroSD Card with Pi-Star Software
- 1 Year Warranty

**ZUMRadio** 

### **Setup:**

- Make sure the SD card is installed in the Raspberry Pi 4
- Install the antenna onto the RF connector

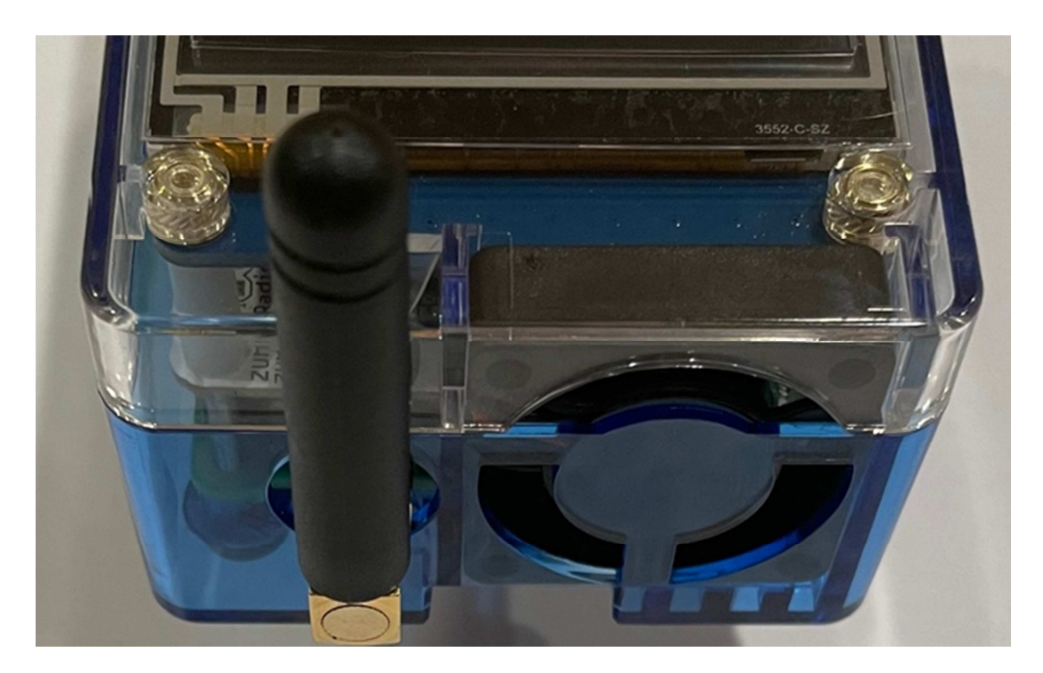

#### **Powering up:**

- Plug in the USB-C power cable to your Elite 3.5 ZUMspot LCD kit. Then plug the cable into the wall adapter and insert that into an AC outlet.
- If the Elite 3.5 LCD ZUMspot kit doesn't power up, then press the switch on the cable and it should power up now.

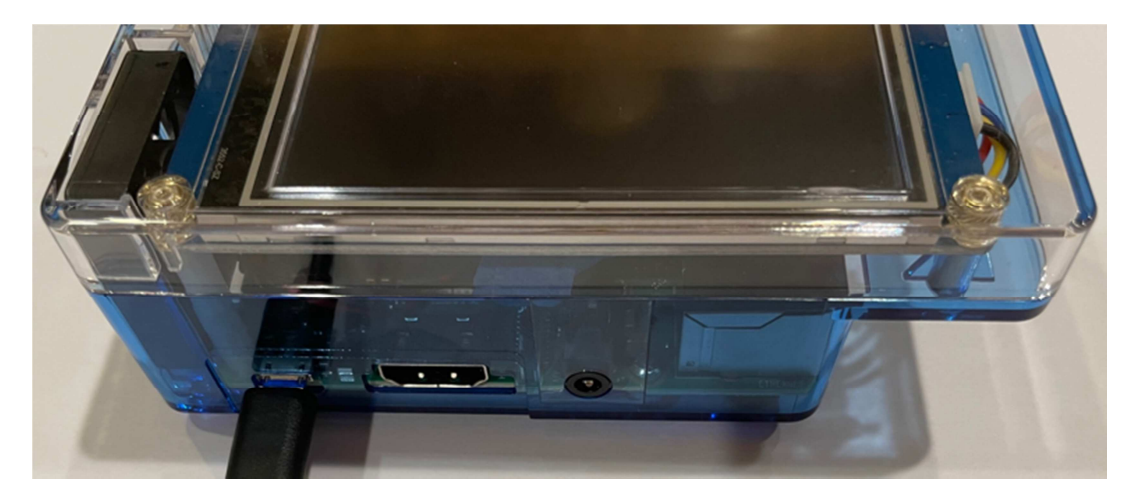

### **Ethernet:**

● If you are going to use Ethernet, plug the cable into the RJ45 connector on the end of the case.

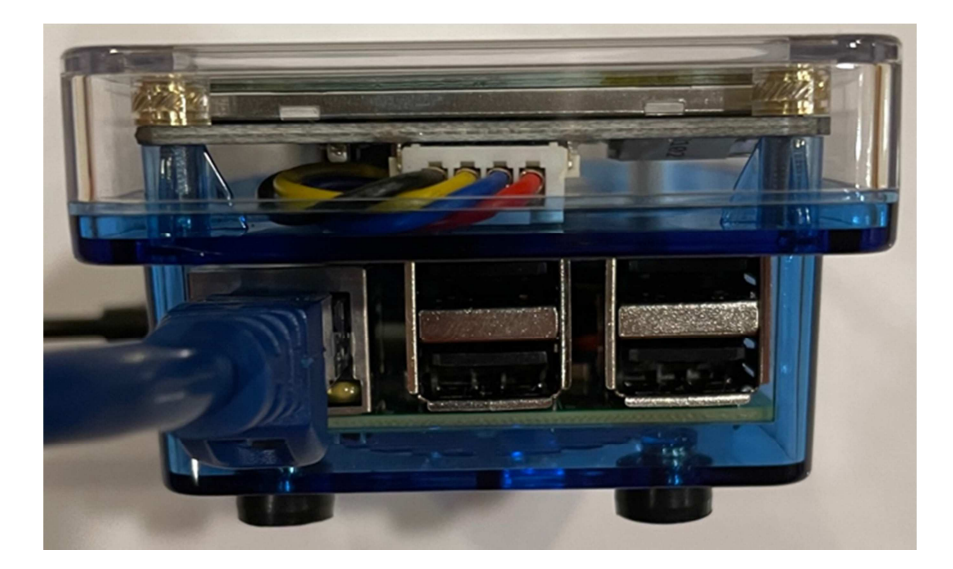

### **Setup Pi-Star:**

#### **Configure display type:**

- In the **"MMDVMHost Configuration"** section
- Make sure **"MMDVM display Type"** is set to **"Nextion"**
- Make sure **"Port"** is set to **"Modem"**
- Make sure **"Nextion Layout"** is set to **"ON7LDS L3"**

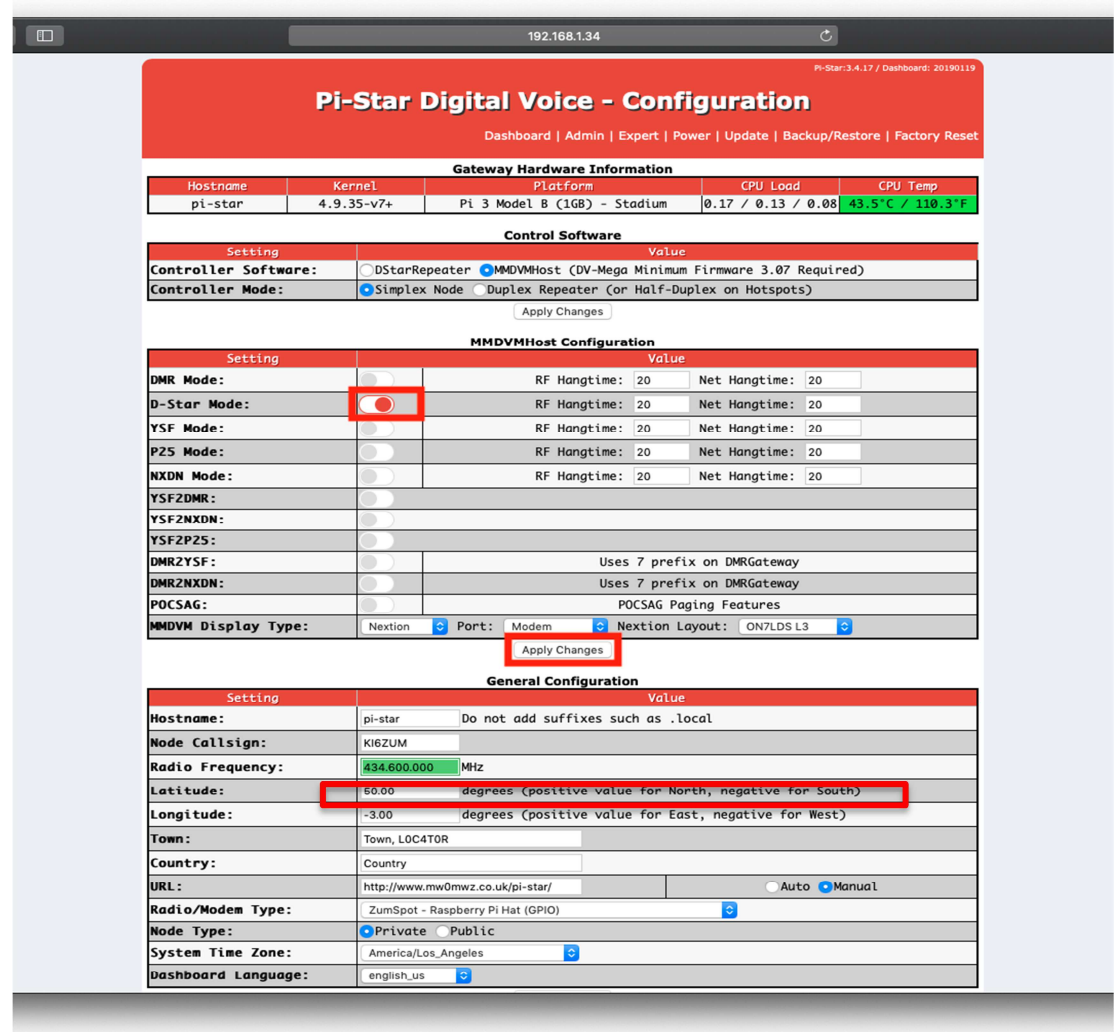

#### **Ethernet:**

● If you are using Ethernet, the IP address should automatically be retrieved by the DHCP system built into the PiStar software. No other configuration should be needed.

#### **Wi-Fi:**

- Power up the Elite 3.5 LCD ZUMspot kit.
- After 3 minutes, scan for Wi-Fi access points from your phone or laptop. One should appear with the name "**Pi-Star-Setup**"
- Connect to it. When asked for the Wi-Fi password type in: raspberry
- After 3 minutes, go to your web browser (Chrome, Firefox, etc.) and connect to the website: http://pi-star (for Windows, Linux and Android devices http://pi-star.local (for OS X and iOS devices)
- You should see this page:

![](_page_6_Picture_83.jpeg)

- Go to *Configuration*
	- You will be asked to put in the default username which is "**pi-star**" and the default password which is "**raspberry**"

 $71$ IM $_{\rm Radio}$ 

### ○ Select "**Configure WiFi**

![](_page_7_Picture_21.jpeg)

o Click on *"***Scan for Networks (10 secs)"**

![](_page_8_Picture_3.jpeg)

- Select your Wi-Fi SSID and enter your password.
- Click on "**Save (and connect)"** to save the Wi-Fi configuration

![](_page_9_Picture_37.jpeg)

● Reboot your Elite 3.5 LCD ZUMspot kit

#### **Configuration:**

● Change the Node Callsign to your own, set the **"Radio Frequency"** to match your radio and make sure the "**Radio/Modem Type**" is set to "**ZUMspot - Raspberry Pi Hat (GPIO)**", set the "**System Time Zone**" to your time zone, and set the "**Dashboard Language**" to the language you prefer.

![](_page_10_Figure_4.jpeg)

● Click "**Apply Changes"** when you are done

### **Configuration (example to enable D-Star):**

● Now you can turn on D-Star by selecting the "**D-Star Mode"** switch and clicking "**Apply Changes"**

![](_page_11_Picture_29.jpeg)

![](_page_12_Picture_1.jpeg)

# **Finished:**

Once you have completed the Pi-Star configuration you can start using the Elite 3.5 LCD ZUMspot kit to connect to DSTAR, DMR and other networks.

![](_page_12_Picture_4.jpeg)

There is more information on configuring and using Pi-Star in this document: https://amateurradionotes.com/images/1-Playing\_with\_Pi-Star.pdf

# **Support:**

MMDVM groups.io group: https://groups.io/g/OpenDV

Pi-Star support forum: https://forum.pistar.uk/

Pi-Star Facebook support group: https://www.facebook.com/groups/pistar/

Pi-Star Wiki: http://wiki.pistar.uk

ZUM Radio Facebook group: https://www.facebook.com/groups/249802742395450/